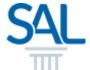

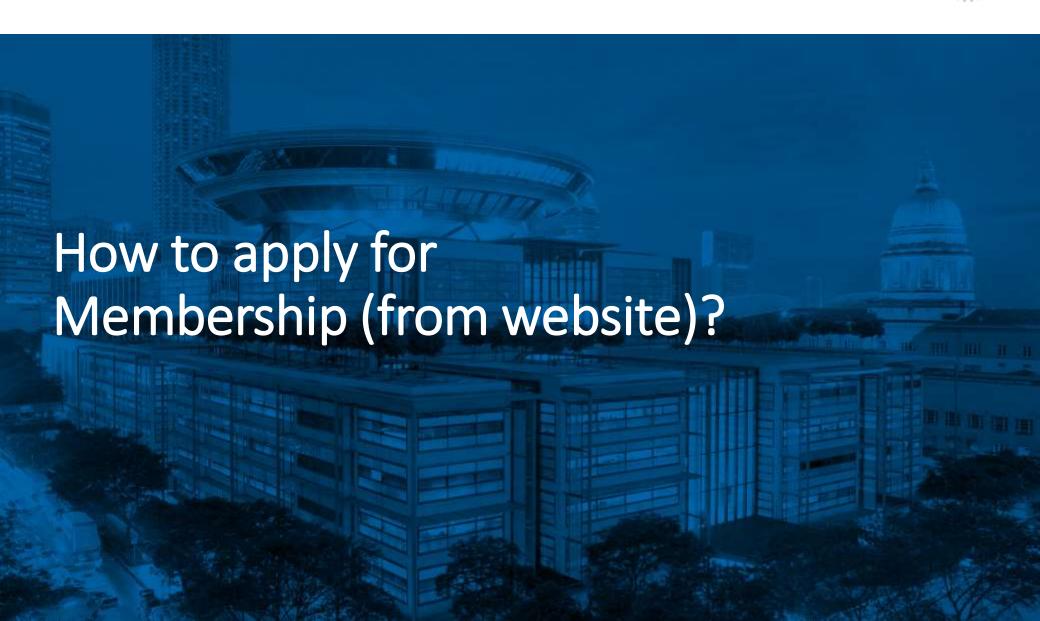

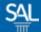

# STEP <u>1 of 7</u>

 Go to the SAL website. Click on Members and select Membership Application.

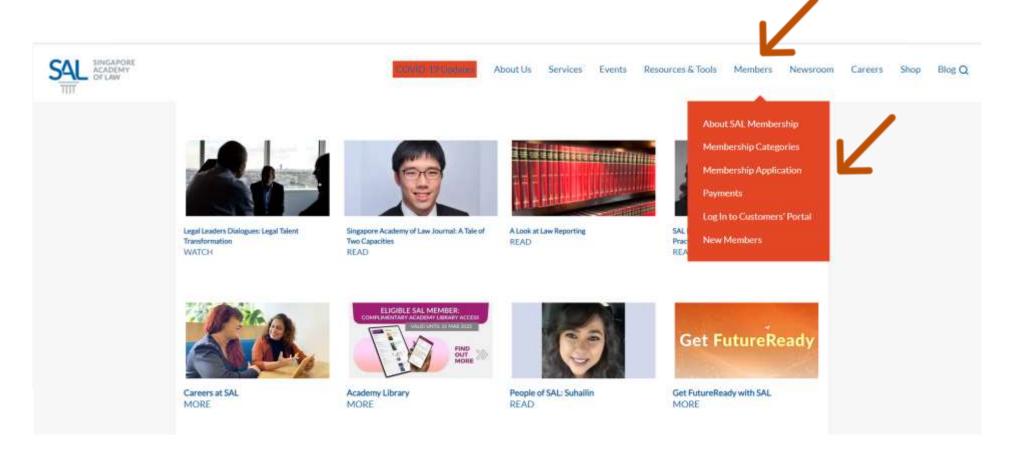

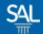

### STEP 2 of 7

Select from Membership Categories and click Apply Now

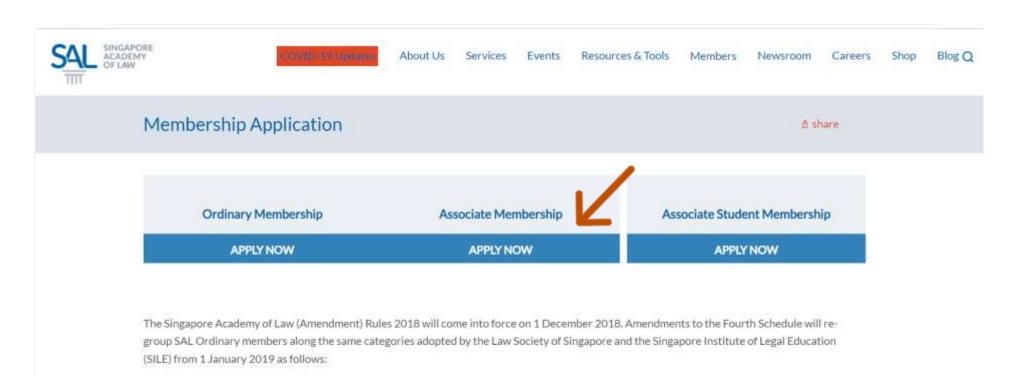

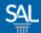

# **STEP 3 of 7**

Fill in Personal Information and click Next

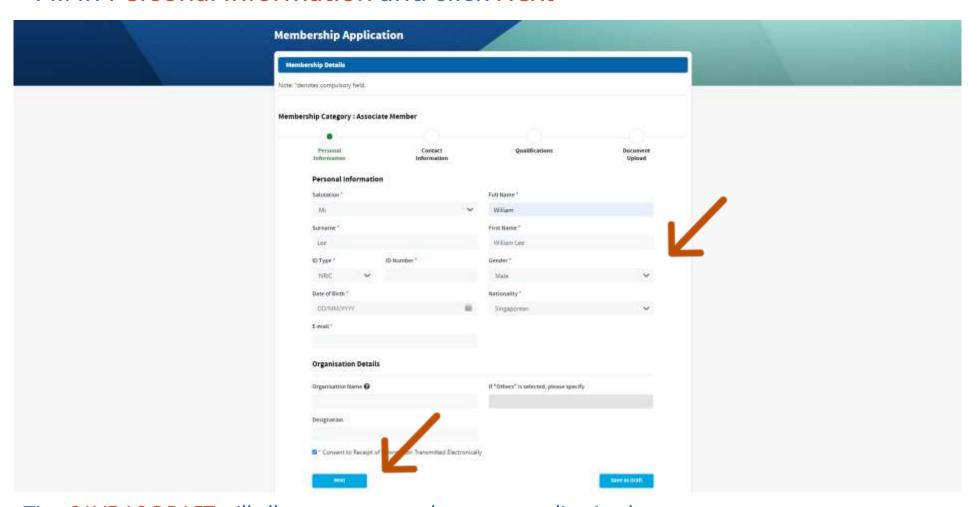

Tip: SAVE AS DRAFT will allow you to complete your application later

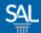

## STEP 4 of 7

Fill in your Contact Information and click Next

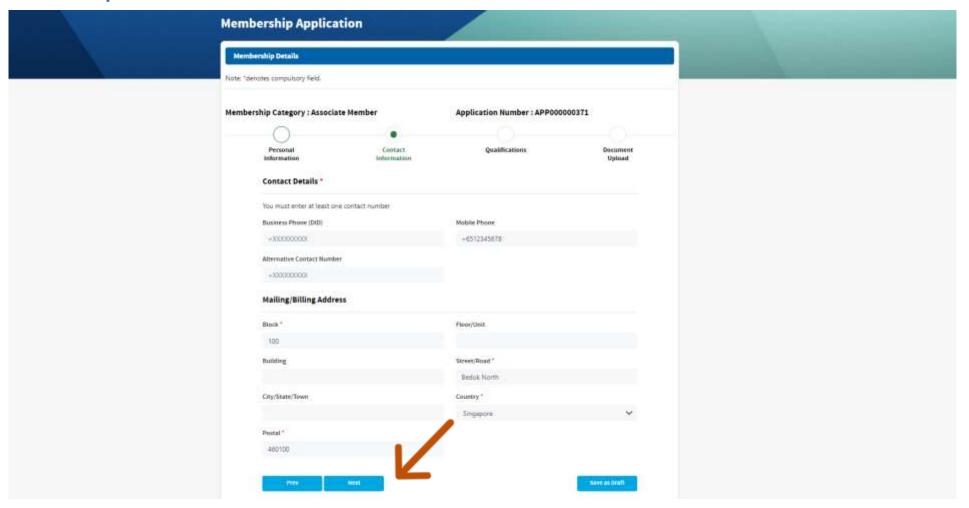

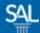

## STEP 5 of 7

Fill in your Qualifications, Practice Area and click Next

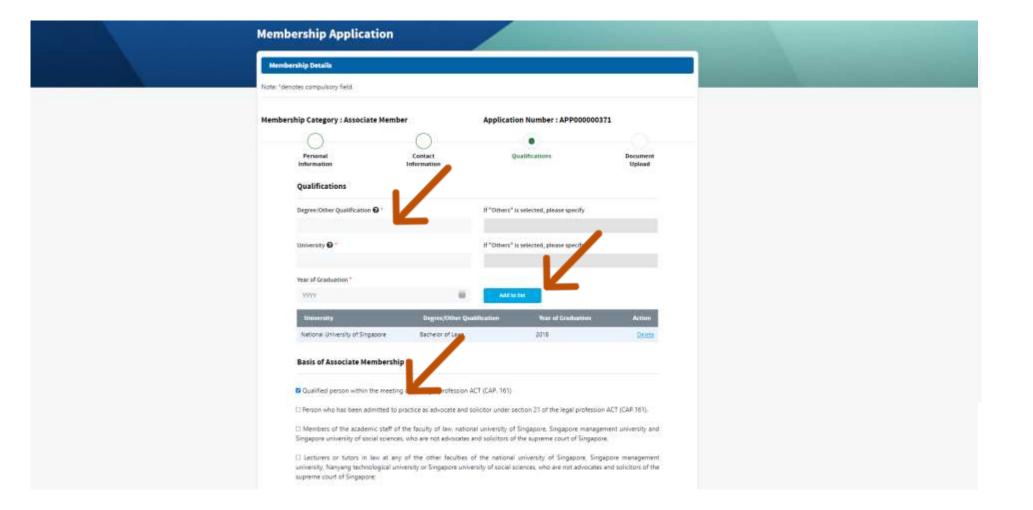

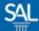

STEP <u>6 of 7</u>

 Upload the required supporting document(s) and complete the declaration before submitting the application

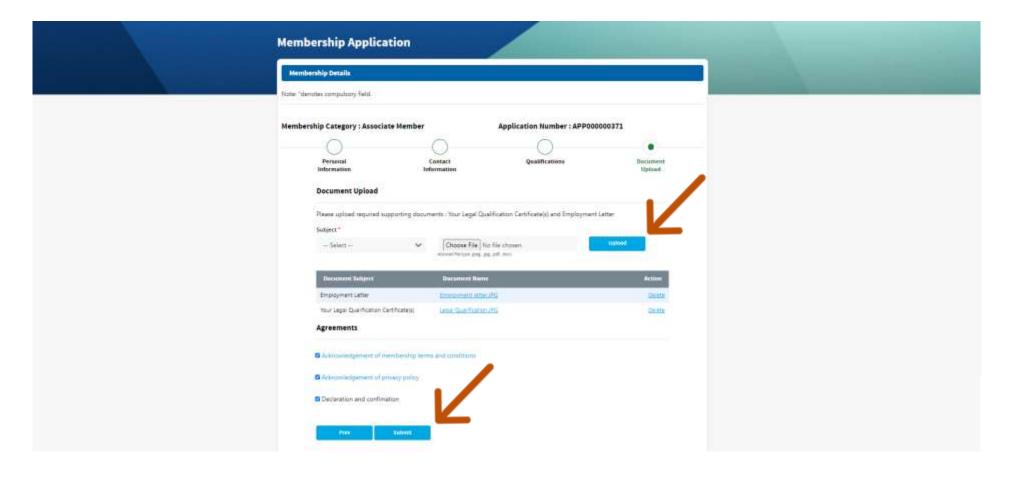

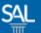

STEP <u>7 of 7</u>

You will be notified by email on the progress of your application. Keep a look out especially on the results of the application which will be sent to you within 30 working days. You may also check the results in the SAL Member Portal.

From: SAL Membership <membership@sal.org.sg>;

Received: Wed Dec 08 2021 15:46:39 GMT+0800 (Singapore Standard Time)

To: William Lee <william.lee@mailinator.com>; Subject: New Membership Application: APP000000371

Dear Mr William Lee

We have received your membership application APP000000371 for Associate Member. We shall get back to you after reviewing your application.

If you have any questions or would like to seek further clarifications, you may write to us at membership@sal.org.sg.

Yours Sincerely

#### Member Relations

Singapore Academy of Law

1 Coleman Street, #08-06, The Adelphi, Singapore 179803

+65 6332 4388 | https://www.sal.org.sg